## Centralina di comando WS1000 Connect 1

# Centralina di comando WS1000 Connect: Primi passi

Codici articolo 60241-60246

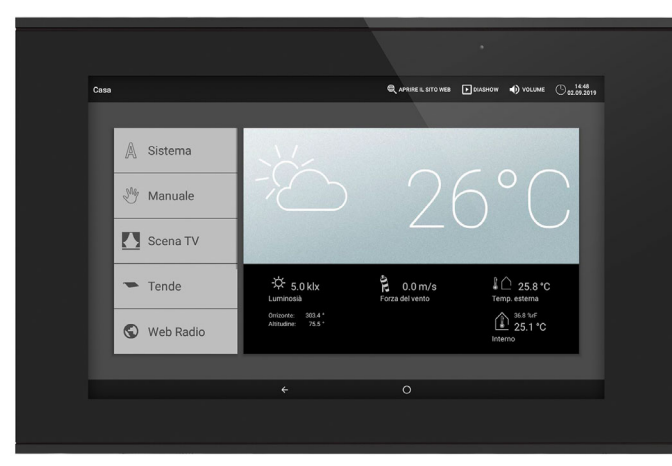

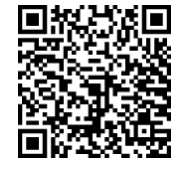

Tramite la Centralina di comando WS1000 Connect vengono gestiti automaticamente in modo centralizzato e comandati manualmente i vari dispositivi tecnici installati nell'edificio. Per poter configurare il sistema in maniera flessibile sono disponibili sia collegamenti a filo sia canali radio.

La WS1000 Connect viene fornita come kit che, oltre alla centralina (display con elettronica di potenza), comprende anche i sensori che occorrono per la climatizzazione dell'ambiente e i dati meteorologici. I valori dei sensori, che sono alla base della gestione automatica, vengono visualizzati sul display.

#### *Funzioni e caratteristiche della centralina WS1000 Connect:*

- **Display touch a colori** da 10,1 pollici per il comando manuale, la configurazione del sistema e l'impostazione delle funzioni di base e automatiche
- **Connessione di rete** tramite LAN o WLAN
- **Browser** per la visualizzazione di siti web ecc.
- Accesso da remoto tramite rete per configurazione del sistema, diagnosi ecc. È necessario il consenso da parte dell'utente.
- Slideshow dalla scheda SD come salvaschermo
- Salvataggio dei dati sulla scheda SD (backup delle impostazioni)
- Altoparlante integrato (4 tweeter, 1 altoparlante a banda larga)
- Simulazione di presenza regolabile individualmente Uscite di comando (da 4 a 10 a seconda del modello) per i seguenti
- dispositivi azionati elettricamente:
- Tende da sole, veneziane, persiane avvolgibili
- Finestre/tetti scorrevoli
- 4 uscite multifunzione per
- Luci (ON/OFF)
- Dimmer di un apparecchio di luce
- Riscaldamento (ON/OFF), raffreddamento (ON/OFF), apparecchi di
- ventilazione (ON/OFF)
- Dispositivi di allarme
- Riscaldamento grondaie
- 16 scenari per richiamare stati di comando e posizioni di corsa personalizzate. Con uno scenario vengono azionati contemporaneamente più attuatori e dispositivi, quindi con un dito si può creare un ambiente adatto ("TV", "Ora dei pasti" ecc.).
- 4 ingressi multifunzione per
- Rilevatore di movimento
- Segnalatore di fumo
- Rilevatore climatico (disabilitare ventilazione se il sistema di riscaldamento/climatizzazione esterno è attivato)
- Contatto di sicurezza (attuatori in posizione sicura,
- disabilitare scarico aria, attivazione immissione aria)
- Impulso per reset automatismi
- Contatto binario per uso libero
- 10 ingressi tasti per ulteriori tasti a parete tradizionali per comandare attuatori e dispositivi in loco
- 32 canali radio per dispositivi con protocollo radio RF Elsner - Sensori WGTH-UP per temperatura ambiente, umidità dell'aria (a partire dalla versione 1.3),
- WG AQS/TH-UP per temperatura ambiente, umidità dell'aria,  $CO<sub>2</sub>$ ,
- WGT (temperatura interna) per la misurazione in ulteriori punti nel locale - Dispositivi di controllo remoto Remo 8 (a partire dalla versione 1.8), Remo pro
- Tasti Corlo P RF, interfaccia tasti RF-B2-UP
- Apparecchi di ventilazione WL400, WL800, WL-Z
- Moduli ventilazione RF-VM per collegare ventilatori / sistemi di riscaldamento a ricircolo d'aria
- forniti da altri produttori

#### PERICOLO! Λ

#### **Pericolo di morte a causa di scosse elettriche (tensione di** rete)!

2. Al termine dell'installazione occorre effettuare la **configurazione di base** della centralina di comando nel menu *Sistema > Installazione*. Qui si definisce quali collegamenti utilizzare per quali funzioni, ad es. attuatore 1 = tenda da sole. Vedi capitolo *Impostazione di base* contenuto nel manuale.

- Relè radio RF per accensione/spegnimento (risp. a partire dalla versione 5.5),
- modulo riscaldamento RF-HE-ST (a partire dalla versione 5) - Dispositivi di controllo motore radio RF-MSG per Su/Giù (a partire dalla
- versione 3.7)
- Regolatore di luce radio RF-L

La WS1000 Connect funziona con il sistema operativo Android. Tuttavia, la centralina di comando funziona autonomamente, quindi non è consentito installare app esterne!

Tutti gli attuatori radio prodotti a partire dalla data 14/01/2016 sono compatibili con il sistema WS1000 Connect. La data di produzione si ricava dal numero di serie del dispositivo, il cui formato è "G G M M A A numero progressivo".

## AVVERTENZA!

#### La trasmissione radio avviene su un percorso di trasmissione non esclusivo!

Il dispositivo non è adatto per applicazioni appartenenti al settore delle tecnologie di sicurezza, come ad es. gli arresti e le chiamate di emergenza.

#### *Funzioni e caratteristiche del sensore per interni:*

• Misurazione umidità aria

- Misurazione temperatura
- 
- *Funzioni e caratteristiche della stazione meteo:*
- 
- 
- 
- Ricevitore GPS per data/ora e coordinate per il montaggio (per calcolare la posizione del sole)

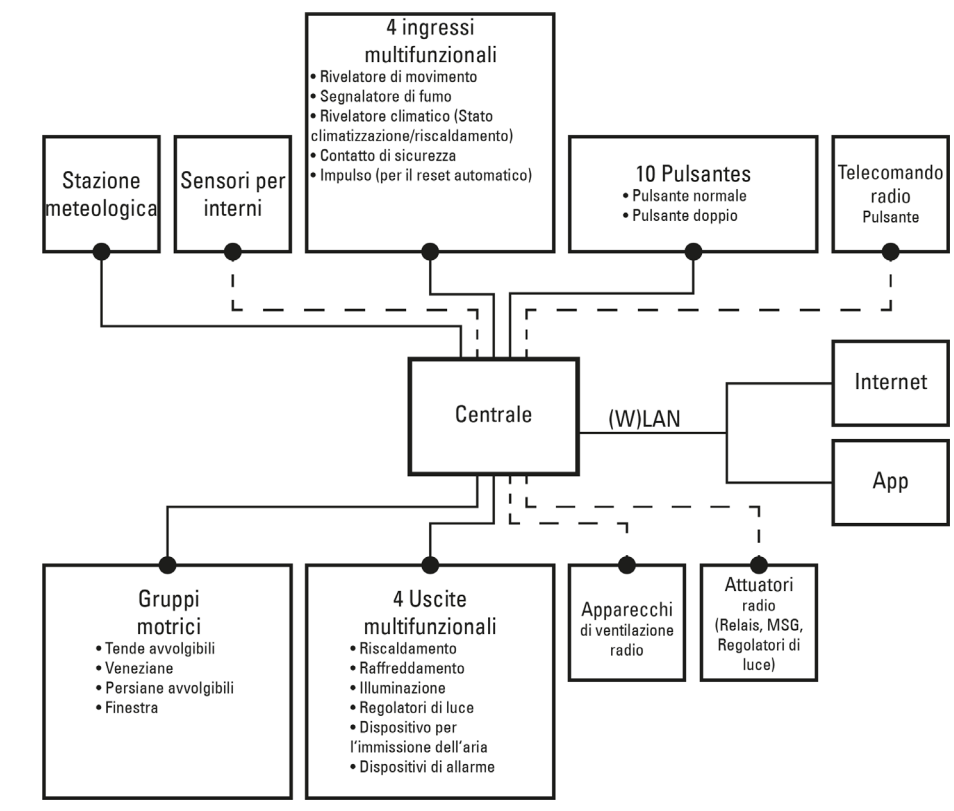

- Misurazione luminosità (sensore solare)
- Misurazione temperatura
- Misurazione velocità vento
- Rilevamento precipitazioni
- 

### Panoramica delle possibilità di collegamento e di comando

In dotazione

- 
- 
- 
- 

- Unità di controllo e comando centralizzata con scatola a incasso e accessori per il montaggio
- Scheda SD nel relativo slot
- Stazione meteo con accessori per il collegamento
- Sensore per interni con cornice
- (è necessaria un'*ulteriore* scatola con ø 60 mm e profondità 42 mm)

Sul bordo inferiore del display si trova un menu di navigazione con freccia "indietro" e un cerchio, con cui si ritorna direttamente alla schermata iniziale. Resta più a lungo sul cerchio per attivare lo screen saver.

### 2. Messa in funzione

L'installazione, le verifiche, la messa in funzione e la correzione di errori del dispositivo, possono essere eseguite solo da elettricisti autorizzati.

All'interno del dispositivo sono presenti unità sotto tensione non protette. • Ispezionare gli apparecchi per verificare che non siano danneggiati prima dell'installazione. Mettere in funzione solo apparecchi non danneggiati. • Rispettare le direttive, le norme e le disposizioni vigenti a livello locale per l'installazione elettrica.

• Mettere immediatamente fuori servizio l'apparecchio o il sistema e assicurarlo contro l'accensione involontaria se non è più garantito un funzionamento sicuro.

Utilizzare l'apparecchio esclusivamente per l'automazione degli edifici e osservare le istruzioni per l'uso. L'uso improprio, le modifiche al dispositivo o l'inosservanza delle istruzioni per l'uso invalideranno qualsiasi diritto di garanzia. Mettere in funzione l'apparecchio solo come installazione fissa, cioè solo in stato montato e dopo il completamento di tutti i lavori di installazione e messa in funzione e solo nell'ambiente previsto a tale scopo.

La società Elsner Elektronik non risponde di eventuali modifiche o aggiornamenti normativi, successivi alla pubblicazione del presente manuale operativo.

- 
- 

### Procedimento per la messa in funzione

1. L'installazione della centralina di comando e dei sensori deve essere effettuata da un elettricista specializzato. Osservare le avvertenze contenute nelle istruzioni di installazione, ad es. anche relativamente al luogo di montaggio.

3. Nel menu *Sistema > Impostare WS1000* si possono effettuare in qualsiasi momento ulteriori impostazioni su ricezione oraria, salvaschermo, connessione di rete, codice di accesso, aggiornamenti ecc.

Vedi capitolo *Impostazione di base* contenuto nel manuale.

4. Le funzioni automatiche devono essere adattate nel menu *Sistema > Impostare automatismi* alle condizioni costruttive e alle esigenze degli utenti. Vedi capitolo *Automatismi* contenuto nel manuale.

#### Sistema operativo

#### Pellicola protettiva

Rimuovere la pellicola protettiva dal display. In caso contrario, c'è il rischio che il funzionamento a sfioramento venga disattivato. Se ciò dovesse accadere, il comando deve essere riavviato in modo che il display tattile funzioni di nuovo.

## 3. Panoramica pagina iniziale, navigazione

Tramite la Centralina di comando WS1000 Connect è possibile gestire in maniera centralizzata gli impianti collegati, ad es. per sollevare e abbassare le schermature, accendere e spegnere i dispositivi, variare l'intensità della luce. Sul display si effettuano anche tutte le impostazioni.

#### *Barra menu in alto:*

Tramite la barra del menu in alto si può accedere in qualsiasi momento alle opzioni Internet browser (*Apri sito web*) e *Volume*. Vengono visualizzate la data e l'ora. Qui viene visualizzato anche il tasto di avvio per la presentazione slideshow, non appena viene caricata una scheda SD contenente immagini.

#### *Menu a sinistra (menu Start):*

Nel menu a sinistra si trova il menu *Sistema*, tramite il quale si accede a tutte le impostazioni di base e automatiche.

Tramite il menu *Manuale*, gli attuatori e i dispositivi collegati si comandano manualmente.

La voce di menu *Simulazione di presenza* viene visualizzata nel menu Start a seconda dell'impostazione. La *simulazione di presenza* può essere attivata o disatti-

vata.

Inoltre vengono visualizzati anche i *preferiti* selezionati per il comando manuale e i siti web salvati come *segnalibro*.

Per visualizzare un attuatore/dispositivo nel menu Manuale e/o come preferito, nelle impostazioni di installazione deve essere attivata la visualizzazione nell'impostazione "Menu Manuale":

Sistema > Installazione > Attuatore/Uscita multif. > Menu Manuale

#### *Campo di visualizzazione e impostazione a destra:*

Come schermata iniziale, la centralina di comando mostra i *dati meteorologici* at-

tuali.

Durante la navigazione tra le impostazioni (sottomenu) vengono visualizzati qui le funzioni / i parametri.

#### *Menu di navigazione in basso:*

### Avviare gli attuatori e attivare i dispositivi

Per ulteriori spiegazioni sulle possibilità di visualizzazione e comando si rimanda al capitolo *Comando* contenuto nel manuale.

## *Esempio: Comando manuale della veneziana*

Menu Start > Manuale

Il manuale contenente ulteriori informazioni sulla messa in funzione, le funzioni e l'uso della centralina di comando WS1000 Connect è scaricabile all'indirizzo www.elsner-elektronik.de.

## **Descrizione**

#### *Menu di navigazione in basso*

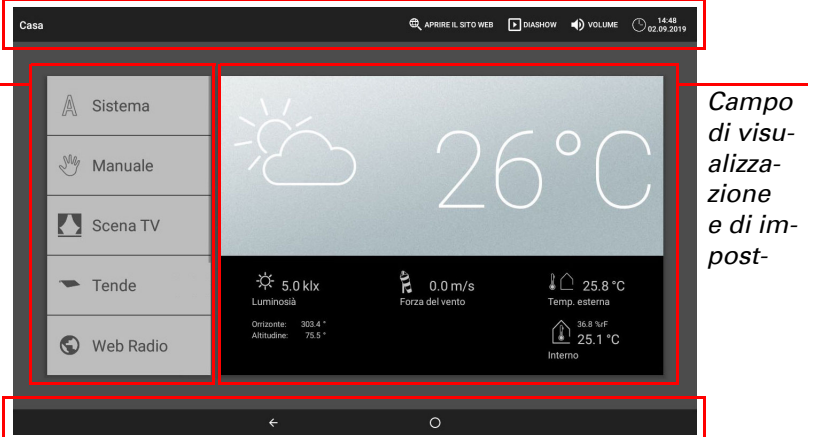

#### *Barra menu in alto*

*Menu*

### Centralina di comando WS1000 Connect 2

#### *Esempio: Accensione della luce*

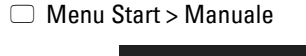

### Simulazione di presenza

Con la simulazione di presenza, è possibile eseguire fino a 16 eventi contemporaneamente o consecutivamente che danno l'impressione nell'edificio siano presenti delle persone. Un ritardo regolabile del momento di avvio rende la simulazione più realistica.

Sistema > Installazione > Simulazione di presenza

Impostare il nome e la visualizzazione nel menu manuale.

#### Configurazione:

La Centralina di comando WS1000 Connect è compatibile con Internet e può essere integrata in una rete tramite cavo (Ethernet/LAN) o via radio (WLAN). La connessione di rete serve per:

Selezionare uno evento dall'elenco e impostarlo. L'inizio può essere definito come segue:

- Ora: l'evento inizia a un'ora specifica
- Ora e luminosità: L'evento inizia quando la luminosità scende al di sotto di un livello impostato entro un determinato intervallo di tempo
- Evento X: l'evento inizia non appena l'evento X è iniziato

Il ritardo casuale consente di impostare un intervallo di valori entro il quale viene ritardato l'orario di inizio di un evento.

Con il pulsante "Selezionare funzione" si seleziona l'azionamento o il dispositivo / le luci.

## 4. Prime fasi di installazione

### Connessione di rete (Internet)

• Utilizzo dell'app (su smartphone e tablet nella stessa rete/WLAN)

Se la WS1000 Connect è connessa a Internet anche tramite la rete domestica, sono possibili le seguenti funzioni:

- Accesso a contenuti web nel browser della centralina di comando
- Accesso da remoto (ad es. per configurazione del sistema, diagnosi)

Alla porta di collegamento Ethernet/LAN si accede rimuovendo il display, senza dover rimuovere la protezione da contatto (copertura per gamma di potenza 230 V). Osservare le spiegazioni sul montaggio.

#### Configurare la connessione di rete

□ Sistema > Impostare WS1000 > Internet

#### *Stato di connessione:*

Indica lo stato attuale (connessione o disconnessione).

#### *Tipo di connessione:*

Indica il tipo di connessione (Ethernet o WLAN). Premere su questo tasto per configurare la connessione.

Il software della Centralina di comando WS1000 Connect si può aggiornare durante il funzionamento. Se la centralina è connessa a Internet, scaricherà gli aggiornamenti automaticamente dopo la conferma. In alternativa si può caricare il nuovo software dal sito web Elsner Elektronik e salvarlo sulla scheda SD. Dopo aver inserito la scheda SD nel relativo slot della WS1000 Connect, continuare con la procedura.

 $\Box$  Sistema > Impostare WS1000 > Informazioni sul dispositivo

WLAN: Collegamento radio. Confermando WLAN, appare il campo aggiuntivo "Nome rete" per continuare con la configurazione.

Ethernet: Collegamento via cavo tramite la porta LAN sulla scheda. Non sono necessarie ulteriori impostazioni.

#### *Nome rete (SSID):*

In fase di impostazione della connessione WLAN, qui si seleziona e si configura la rete. Assegnare un nome alla rete oppure premere su "Cerca reti" per visualizzare tutte le reti disponibili.

#### *Creare la connessione:*

È possibile creare la connessione tramite l'apposito tasto touch solo dopo aver selezionato una rete. Dopodiché, il sistema chiederà la password per la rete. Se necessario, tramite lo stesso tasto è possibile effettuare la disconnessione.

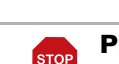

Proteggere la rete tramite l'ultimissima tecnologia di crittografia e modificare le password regolarmente!

#### Impostazione remota / teleassistenza

Tramite la funzione di teleassistenza è possibile accedere esternamente alla Centralina di comando WS1000 Connect tramite Internet. A tale scopo deve essere presente una connessione a Internet (vedi capitolo *Connessione di rete (Internet)*). In questo modo, un tecnico di assistenza può visionare e modificare le impostazioni senza essere presente sul posto.

L'accesso alla centralina è possibile soltanto se viene attivata la teleassistenza sul dispositivo. Questa funzione non consente di effettuare comandi a distanza! Se si desidera gestire la centralina e l'impianto tecnico del proprio edificio mentre si è in giro, utilizzare l'app WS1000 Connect e configurare una connessione VPN sicura sulla propria rete domestica.

Sistema > Impostare WS1000 > Assistenza

*Avvia software di teleassistenza:*

Si apre il software. Seguire le istruzioni. Per la connessione è necessario inserire l'ID del dispositivo della WS1000 Connect sul PC che si utilizza per la teleassistenza. Dopodiché si possono visualizzare e gestire tutti i menu e le funzioni della WS1000 Connect dal PC.

#### *Termina software di teleassistenza:*

Termina la sessione di teleassistenza attiva.

#### Utilizzare la scheda SD

### Aggiornare il software (update)

#### *Controllare gli aggiornamenti:*

Indica la versione attualmente installata e consente l'installazione della scheda SD o la ricerca degli aggiornamenti in Internet. Seguire le istruzioni di download e di installazione sul display.

#### Salvaschermo (slideshow)

Come salvaschermo, la WS1000 Connect può visualizzare dati immagine, orario/ temperatura o semplicemente una schermata nera. Il salvaschermo si attiva se non si sfiora il display entro 5 minuti. Per avviare manualmente lo screen saver, rimanere più a lungo sul cerchio nella barra di navigazione inferiore.

Inoltre si può anche impostare l'adattamento automatico della luminosità del display alla luce dell'ambiente e lo spegnimento dello schermo quando è buio. Sistema > Impostare WS1000 > Impostazioni

## *Schermo:*

Indica il salvaschermo attualmente attivato e se è impostata la luminosità automatica.

- Selezionare il salvaschermo:
- Senza
- Schermata nera • Visualizzazione orario/temperatura
- Visualizzazione immagini (slideshow o immagine singola)

Per riprodurre i file immagine digitali in una presentazione slideshow, salvare i file in una scheda Micro-SD. I file immagine devono soddisfare i seguenti requisiti:

- I file devono essere salvati nella scheda sul livello di cartella più alto (cartella principale)
- Formato file: Bitmap (BMP, senza compressione RLE), Jpeg (JPG), GIF o PNG (senza trasparenza)
- Se le immagini hanno un formato diverso da 16:10, vengono aggiunte delle barre nere sopra/sotto o a destra/sinistra. Il display ha una risoluzione di 1280 × 800 pixel
- Profondità cromatica 24 o 16 bit

Se sono salvate dei dati immagine nella scheda, nella barra del menu in alto a destra appare il tasto "Slideshow" che consente all'utente di cominciare subito. Il cambio immagine avviene all'incirca ogni 45 secondi (immagini con profondità cromatica di 24 bit). Per interrompere il salvaschermo, sfiorare lo schermo o rimuovere la scheda SD.

## Internet (browser)

La Centralina di comando WS1000 Connect contiene un browser che permette di accedere ai siti Internet del WorldWideWeb. Si noti, tuttavia, che la centralina non è adatto al rendering di pagine web ad alta intensità di risorse.

Per utilizzare il browser, deve essere presente una connessione Internet (vedi capitolo *Connessione di rete (Internet)*).

Avviare il browser tramite "Apri sito web" nella barra del menu in alto. Inserire l'indirizzo web (URL). Navigare sfiorando lo schermo (display touch).

I siti web possono essere visualizzati nel campo di destra oppure a schermo intero. Il tasto di commutazione si trova sul bordo inferiore del display. Qui si trova anche il tasto "Crea segnalibro", il quale consente di creare un collegamento (tasto segnalibro) nel menu Start sotto le funzioni di sistema e manuali, con le quali si può richiamare velocemente la pagina web.

Il nome di un segnalibro si può modificare in un secondo momento nel menu:  $\Box$  Sistema > Installazione > Pagina iniziale > Segnalibri Qui si possono anche eliminare singoli segnalibri.

Nel browser della Centralina di comando WS1000 Connect non è possibile visualizzare né scaricare documenti PDF.

## App WS1000 Connect

L'app WS1000 Connect è disponibile gratuitamente per Android e per iOS nei rispettivi App Store.

Installare l'app sul dispositivo mobile. Non appena il dispositivo mobile e WS1000 Connect si trovano sulla stessa rete (WLAN), la Centralina di comando WS1000 Connect potrà essere gestita da remoto tramite l'app.

Tramite la Centralina di comando WS1000 Connect si possono collegare contemporaneamente fino a nove dispositivi mobili.

L'accesso tramite app alla centralina può essere protetto con una password o completamente disabilitato. Per ulteriori informazioni in merito si rimanda al capitolo *Impostazione di base > Impostare WS1000* contenuto nel manuale. Sistema > Impostare WS1000 > Codici di accesso

Se si desidera gestire la centralina e l'impianto tecnico del proprio edificio mentre si è in giro, utilizzare l'app WS1000 Connect e configurare una connessione VPN sicura sulla propria rete domestica. L'accesso all'app tramite VPN funziona solo dopo che l'app è già stata utilizzata una volta nella WLAN interna. Nel router Internet, l'assegnazione dell'indirizzo IP DHCP deve essere impostata in modo che venga assegnato sempre lo stesso indirizzo IP.

Se in un edificio sono installate due centraline WS1000 Connect, devono essere connesse con diverse reti WLAN per rendere possibile la gestione tramite app.

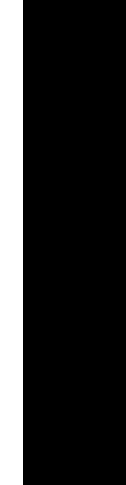

## 5. Manutenzione e pulizia

Per la pulizia non è consentito utilizzare abrasivi/detergenti o prodotti di pulizia aggressivi. Per rimuovere le impronte delle dita dal touchscreen, la soluzione migliore è di utilizzare un panno inumidito con acqua o un panno in microfibra. Utilizzare a tal fine la modalità di pulizia. Questa funzione blocca il display a sfioramento per 60 secondi e impedisce così che le funzioni vengano attivate o regolate inavvertitamente durante la pulizia.

Sistema > Impostare WS1000 > Modalità di pulizia  *Modalità di pulizia*, pagina 103

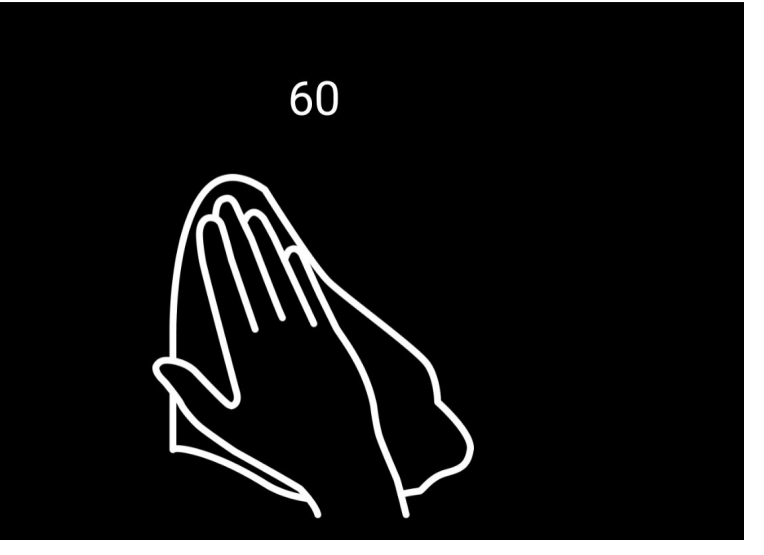

In caso di interruzione della corrente elettrica, i dati inseriti dall'utente rimangono memorizzati per ca. 10 anni. A tale scopo non è necessaria alcuna batteria. Al ritorno della tensione elettrica, l'orologio si imposta automaticamente non appena la stazione meteo riceve un segnale orario.

#### *Posizione barre di scorri-*Tende *Selezione* 73%, 49% 73 %, 49 % *Info posizione*  $\triangle$ *Tasti di*  Auto *coman-*

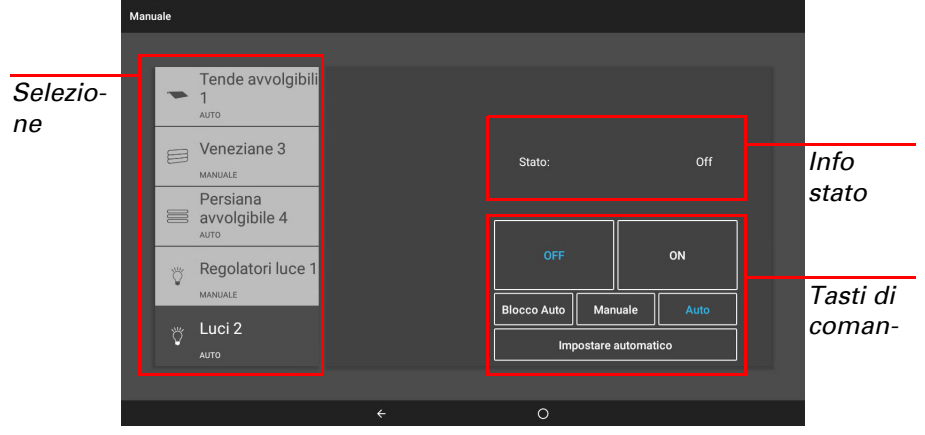

La Centralina di comando WS1000 Connect è in grado di caricare dati dalla scheda Micro-SD. La memoria della scheda SD serve per:

- Dati salvaschermo
- File update per aggiornare il software
- Backup impostazioni (file di configurazione)

Lo slot per la scheda è situato sul lato destro del dispositivo. Inserire la scheda SD nell'apposito supporto fino a scattare in posizione.

Per rimuoverla, spingere la scheda brevemente nello slot per farla fuoriuscire.